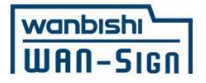

# WAN-Sign ご説明資料 Copyright © 2023 NX WANBISHI ARCHIVES, All rights reserved. **<sup>ワ</sup> <sup>ン</sup> <sup>サ</sup> <sup>イ</sup> <sup>ン</sup>** 締結相手先様向け

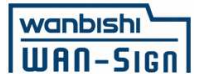

## **WAN-Signとは**

**NIPPON EXPRESSホールディングス株式会社のグループ会社である株式会社NXワンビシアーカイブズが提供する**

### **⾼機能で安⼼・安全な電⼦契約・契約書管理サービス**

**グレーゾーン解消制度を活⽤し、以下の事項を確認済**

**● 建設業法における適法性**

**● 国,⾃治体で利⽤する電⼦契約としての適法性**

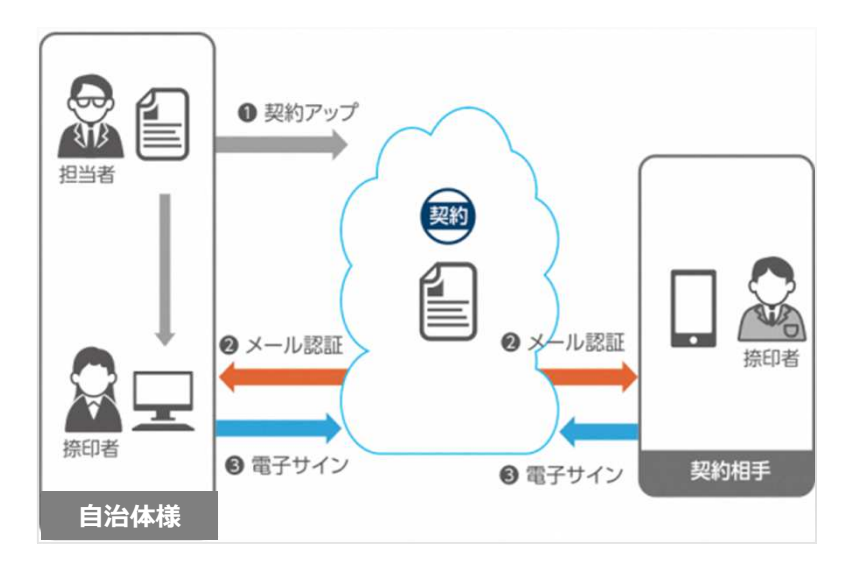

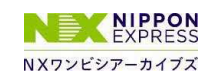

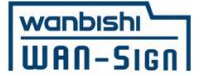

### **導⼊事例**

#### **2,500社以上の企業様から、**

#### **「全社展開に適したセキュリティ機能・⽂書管理機能が充実したサービス」として支持頂いております**

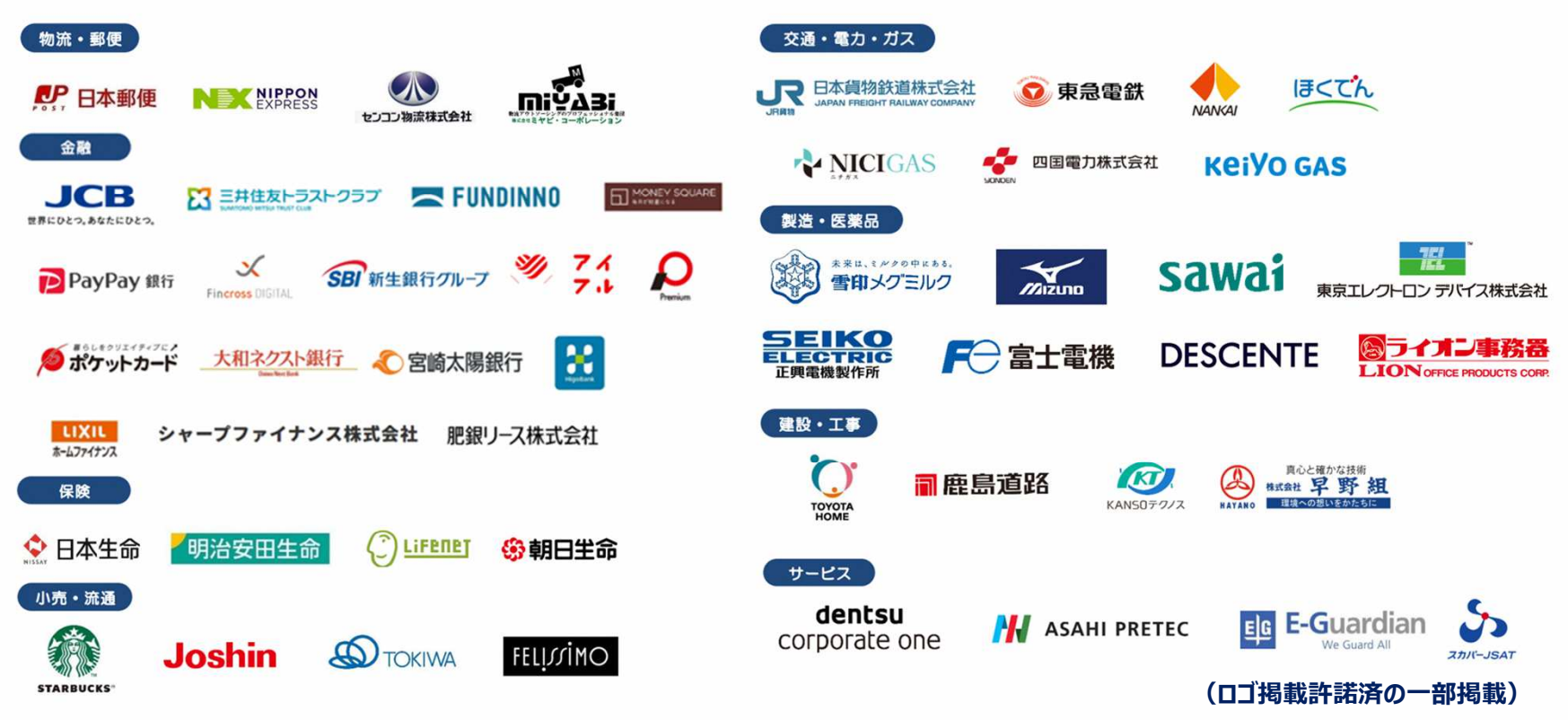

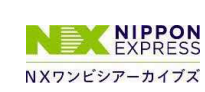

**WAN-Sign公式HPにて詳細な事例紹介を掲載中 https://wan-sign.wanbishi.co.jp/case**

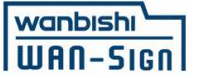

## **電子契約のメリット**

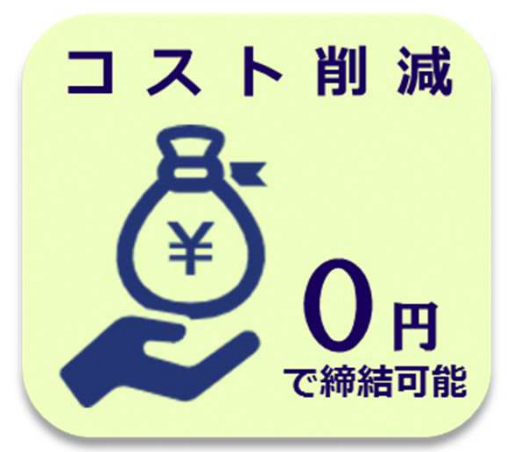

- **・印 <sup>紙</sup>**
- **・郵 <sup>送</sup> <sup>費</sup>**
- **・システム利⽤料※**
- **・インストール等の準備※全て不要**

**※契約相手先(事業者)に限ります**

**◆印紙税について** 

**内閣総理⼤⾂による答弁(内閣参質162第9号 平成17年3月15日)、国税庁への 照会における回答において、電子文書には印紙税が課税されないと明言されています** 

**PC,タブレット,スマートフォン**

業務効率化

 **早ければ5分程度で締結完了捺印後の原本返送も不要**

**から手続き可能。**

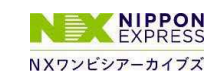

Copyright © 2023 NX WANBISHI ARCHIVES, All rights reserved.

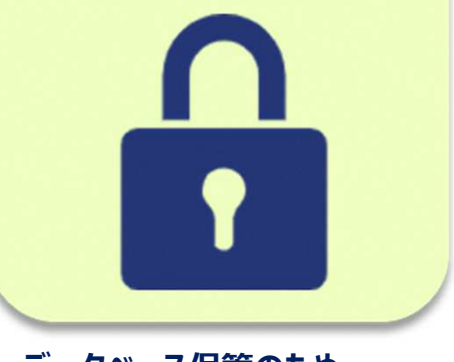

内部統制強化

**データベース保管のため、 締結漏れや改ざん、災害による紛失リスクが軽減**

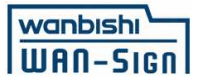

## **操作方法について**

# 3つの工程(最短5回のクリック)で

## **簡単に電⼦署名(従来の書⾯契約における押印⾏為)が可能です**

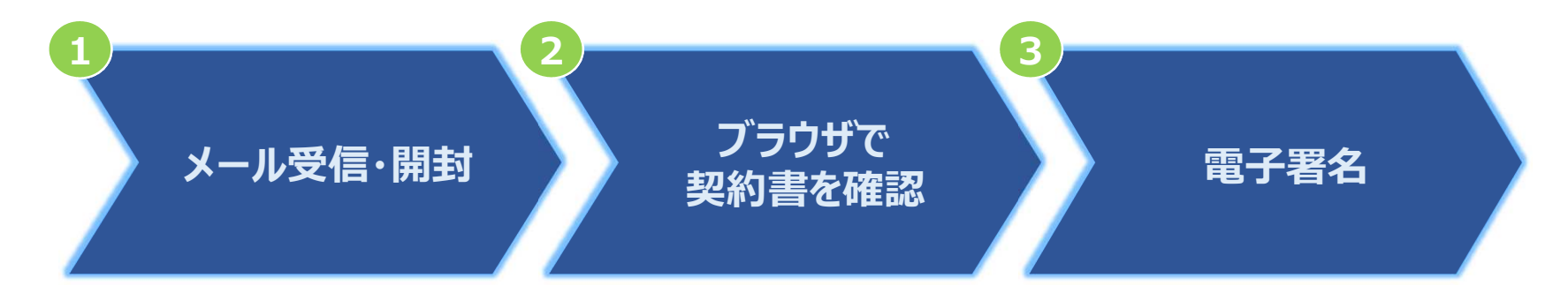

### **・PC、タブレット、スマートフォンで操作可能 ・システムインストール不要(WAN-Signサービスのお申込みも不要です)・費用負担ゼロ**

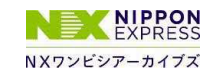

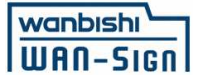

## **操作1 メール受信・開封**

#### **事前に署名者として申請頂いた方のメールアドレスに署名依頼メールが届きます**

**メール件名:「鳥取県様より署名依頼が届いています【電⼦契約サービスWAN-Sign】」**(メール差出元:電子契約サービス WAN-Sign [wan-sign@wanbishi.ne.jp])<br>—————————————————————————————————

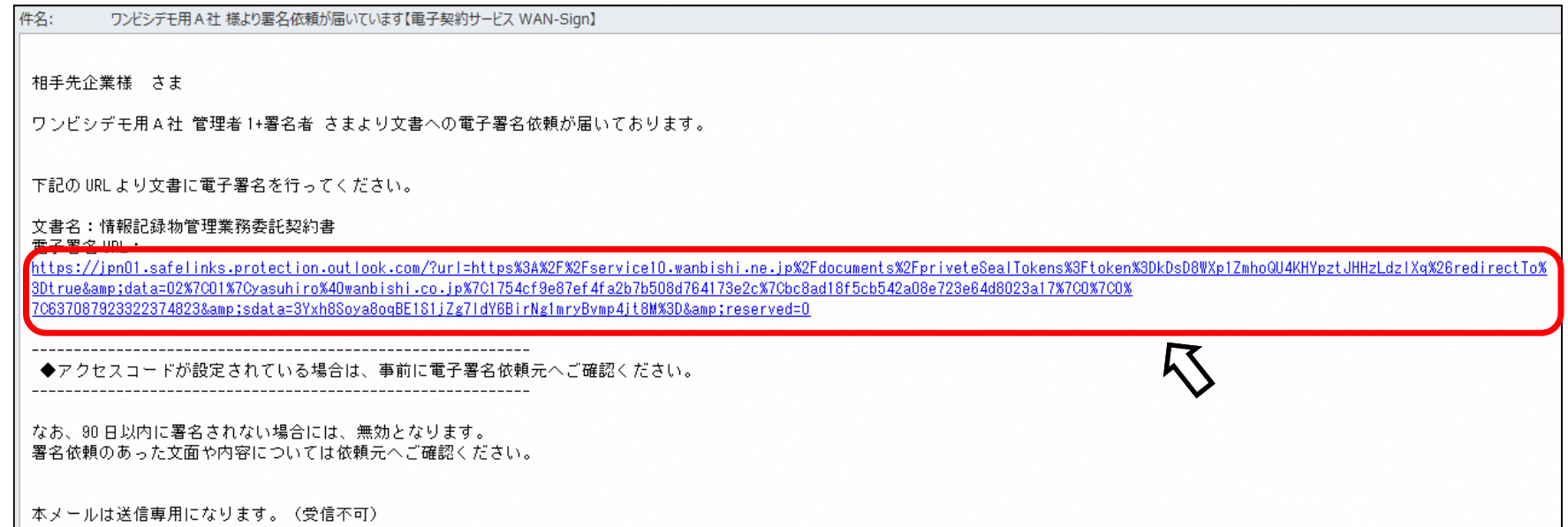

#### 操作1:メール内の電子署名URLをクリック

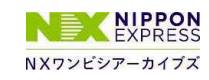

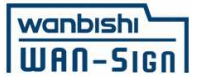

## **操作2 ブラウザで契約書を確認**

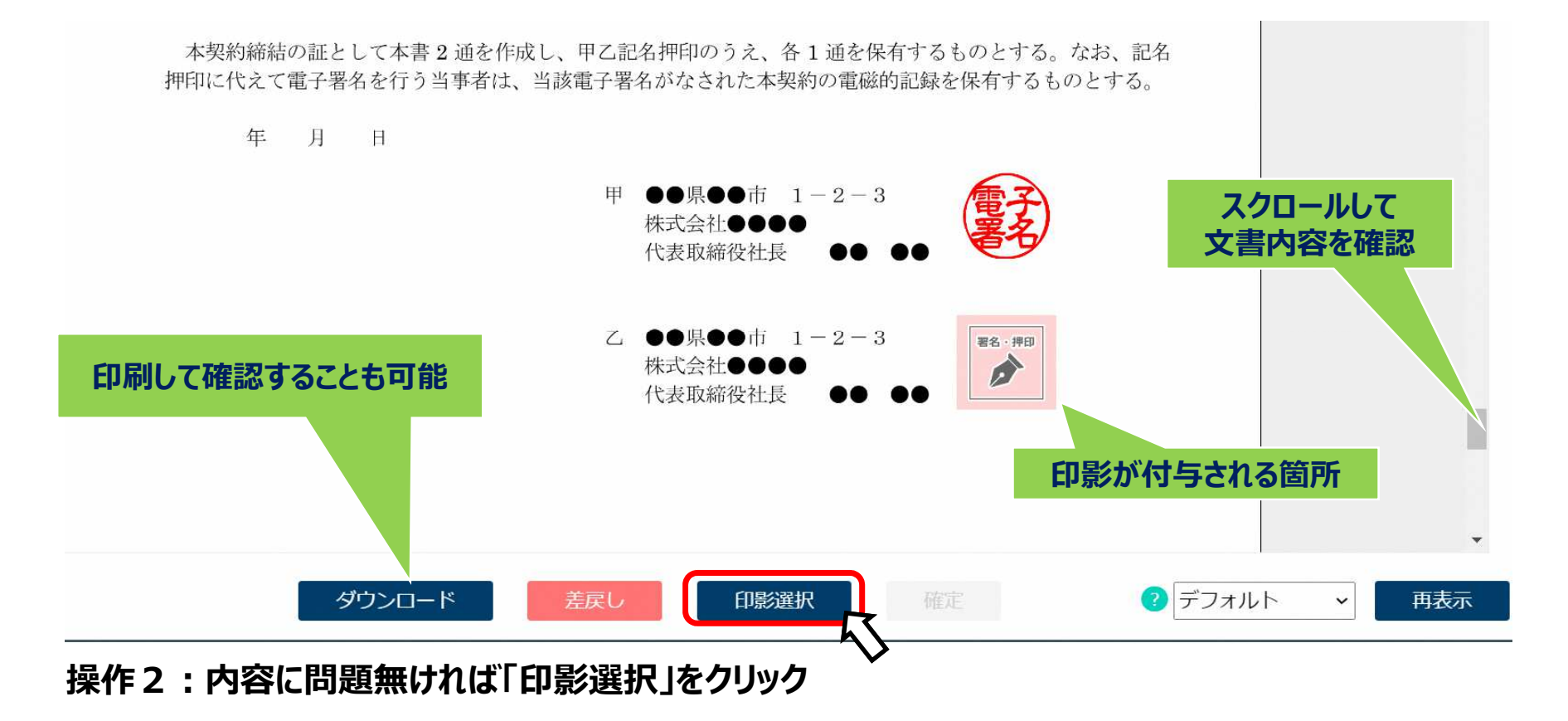

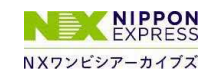

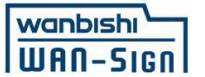

## **操作3 印影選択(電⼦署名)**

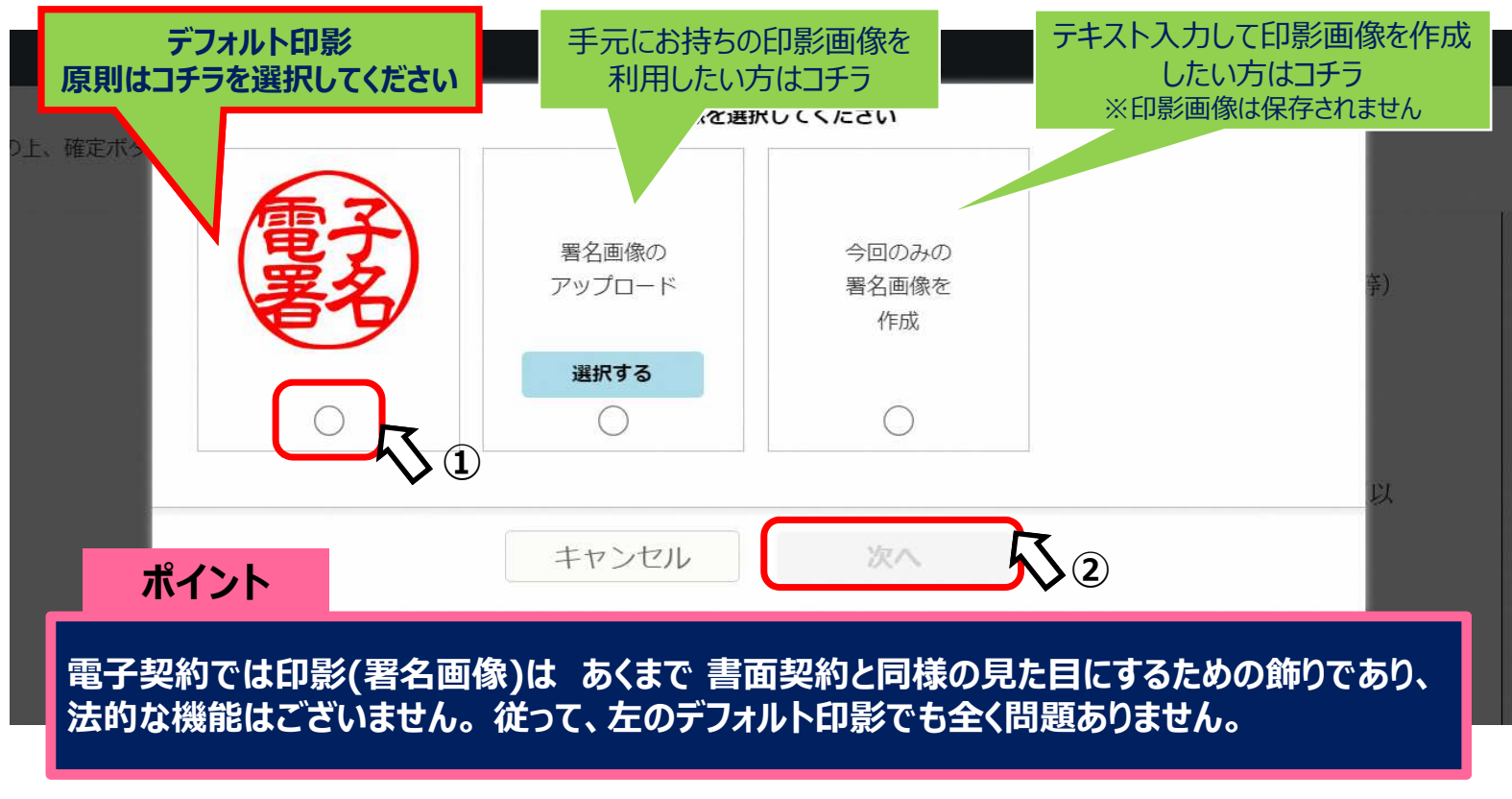

#### **操作3-1︓印影を選択後(①)、「次へ」をクリック(②)**

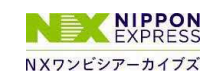

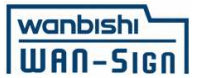

## **操作3 印影選択(電⼦署名)**

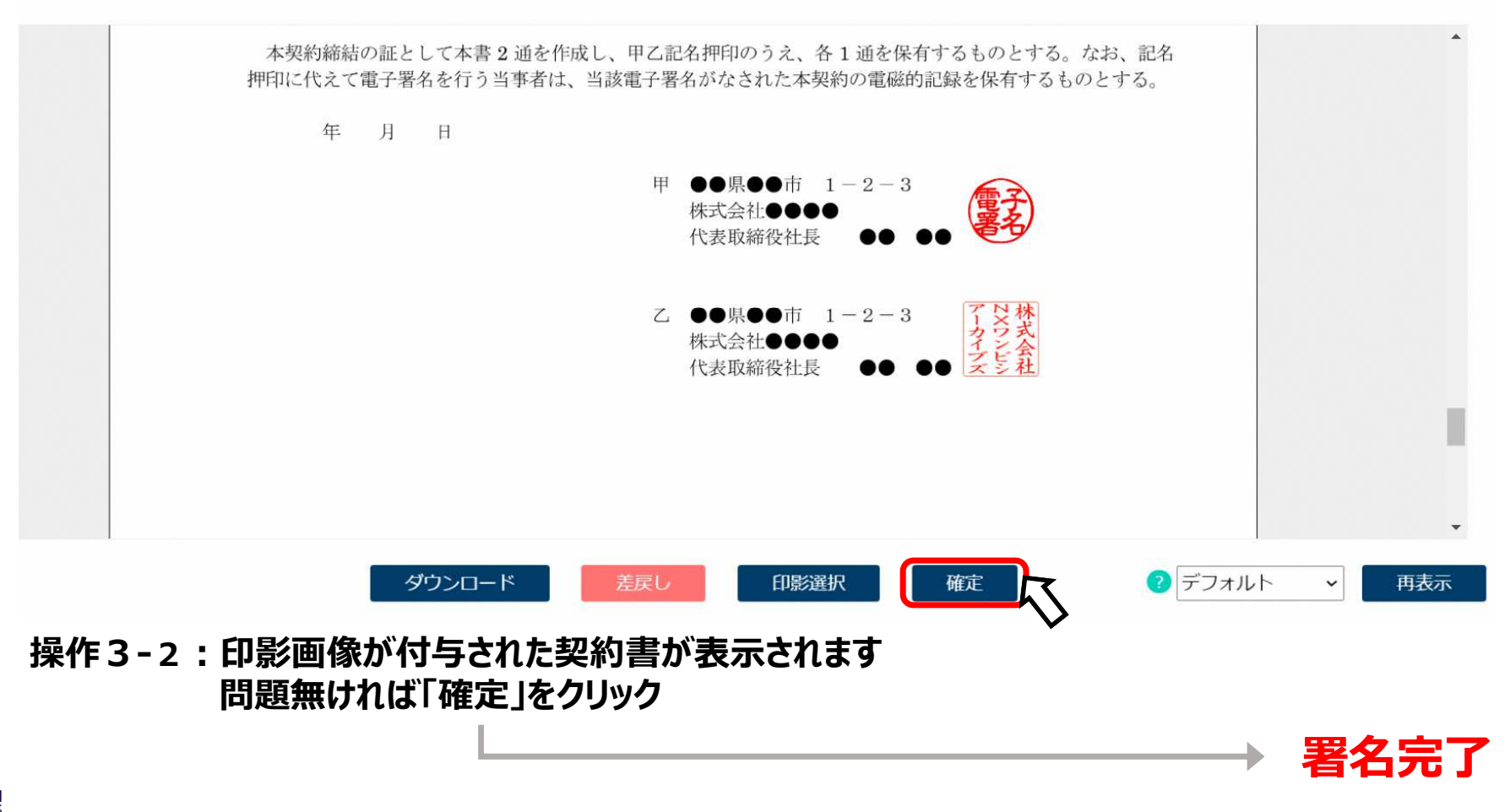

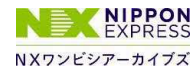

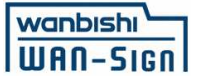

## **署名完了後の流れ**

#### **1.署名完了メールの受信実際に署名頂いた方のメールアドレスに届きます**

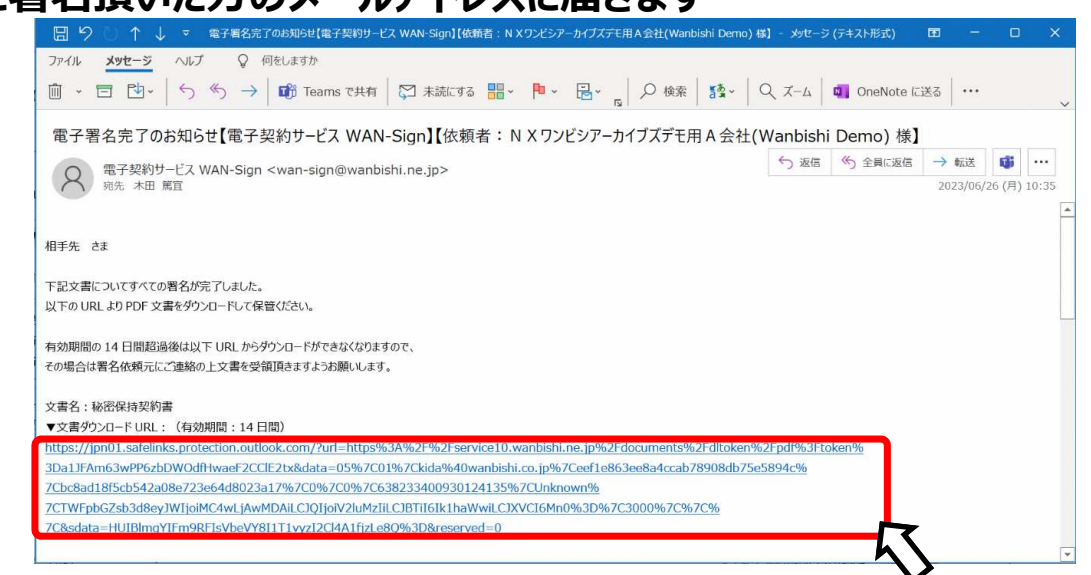

## 2. メール内のダウンロードURLをクリック

**ダウンロードの期限は受信後14日間です**

**※期限外、メールを削除してしまった場合は契約発信元(鳥取県様)までご連絡ください**

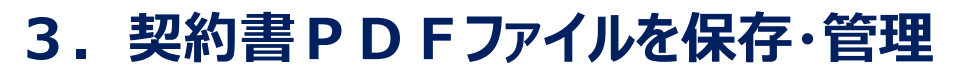

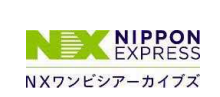

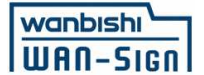

## **ご参考**

### **電⼦契約における証拠性について**

Adobe Acrobat Readerでファイルを開き、「署名パネル(画面右上) 」をクリック<br>雷子署名 • タンプスタンプに関する情報が確認できます 電子署名・タンプスタンプに関する情報が確認できます<br>A 0015688 秘密時数約#.pdf - Adobe Acrobat Reader (64-bit)

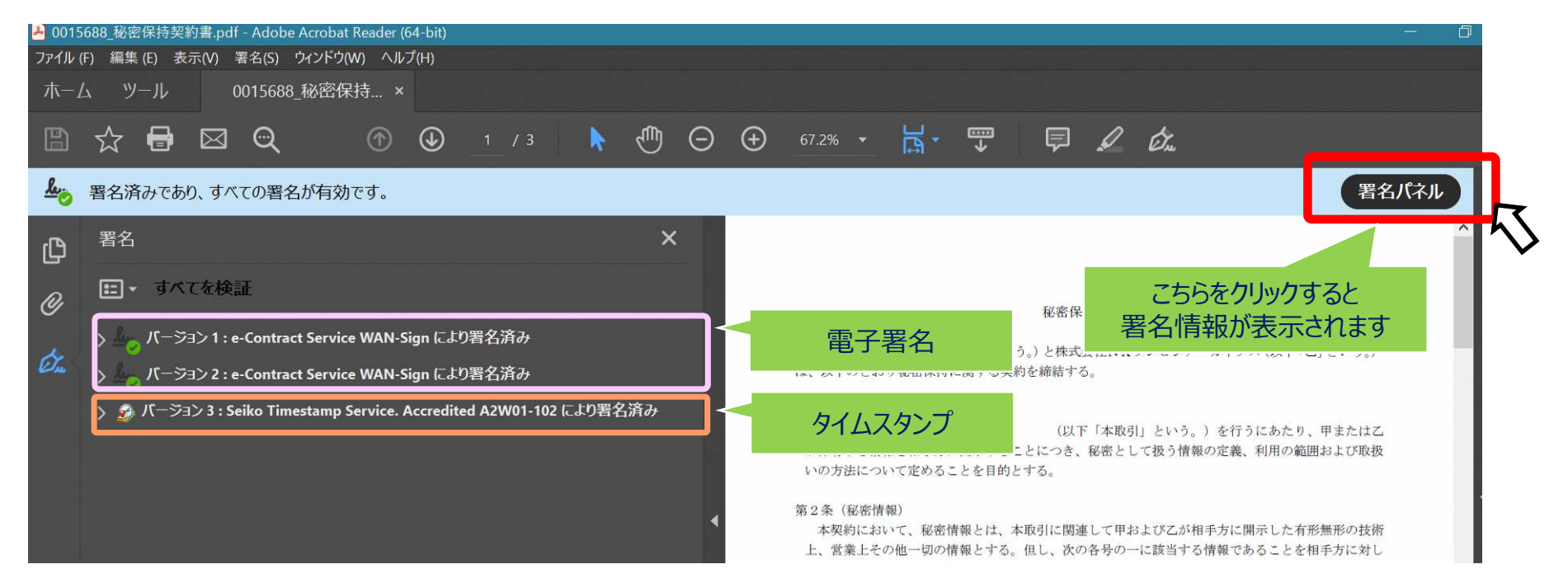

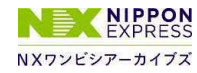

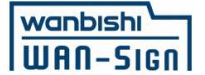

**ご参考**

### **電⼦契約締結証明書について**

#### **「署名パネル」にある署名情報が記載されており、契約書PDFファイルの最終ページに差し込まれます**※印刷した場合も出力されます

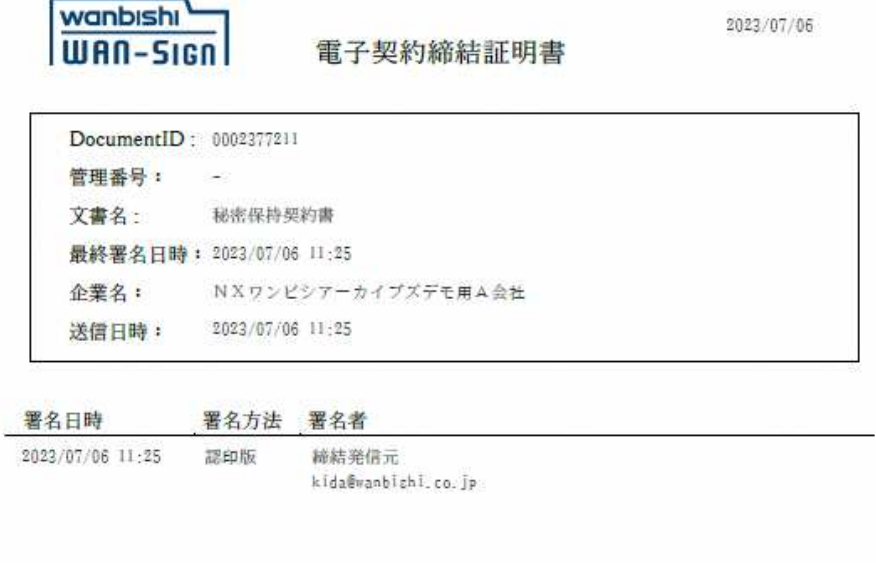

2023/07/06 11:25 認印版 契約相手先 kida@wanbishi.co.jp

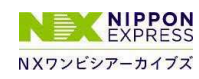

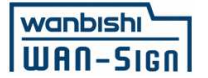

**ご参考**

### **WAN-Signアカウントをお持ちの方へ**

**「認印契約締結⽂書⾃動登録」機能のご紹介**

**締結完了した契約書PDFファイルを手動でダウンロードすることなく、⾃動でご利⽤中のWAN-Signに登録することが可能となります**

**詳細や設定方法にご興味ある方はシステム内にありますマニュアル、もしくはWAN-Signヘルプデスクまでお問い合わせください**

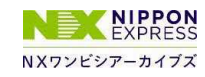

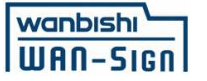

**動作環境**

### ■WAN-Sign署名画面の推奨環境

**【Windows】 ・Windows 7 以上 ・Firefox 最新版 ・Chrome 最新版・Edge 最新版**

**【Macintosh】・MacOS 10.11 以上**

> **・Safari 最新版・Chrome 最新版**

**【Android】 ・Android 6.0 以上・Chrome 最新版**

**【iPhone / iPad】・iOS 10 以上 ・Safari 最新版・Chrome 最新版**

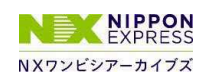

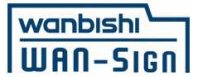

## **お困りの際には**

## **WAN-Sign ヘルプデスク までお問い合わせ下さい**

**WAN-Signヘルプデスク営業時間︓月曜〜⾦曜 9:00〜17:00(祝日除く)**

**TEL︓ 03-5425-5034 ※⾃動⾳声案内が流れますので、2番を押してください**

**MAIL︓ wansign-help@wanbishi.ne.jp**

**※署名依頼メール内にあります「電⼦契約サービス WAN-Sign運営事務局」からもアクセス可能**

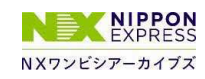